## I.C. Rita Levi **Montalcini**

Corso Base

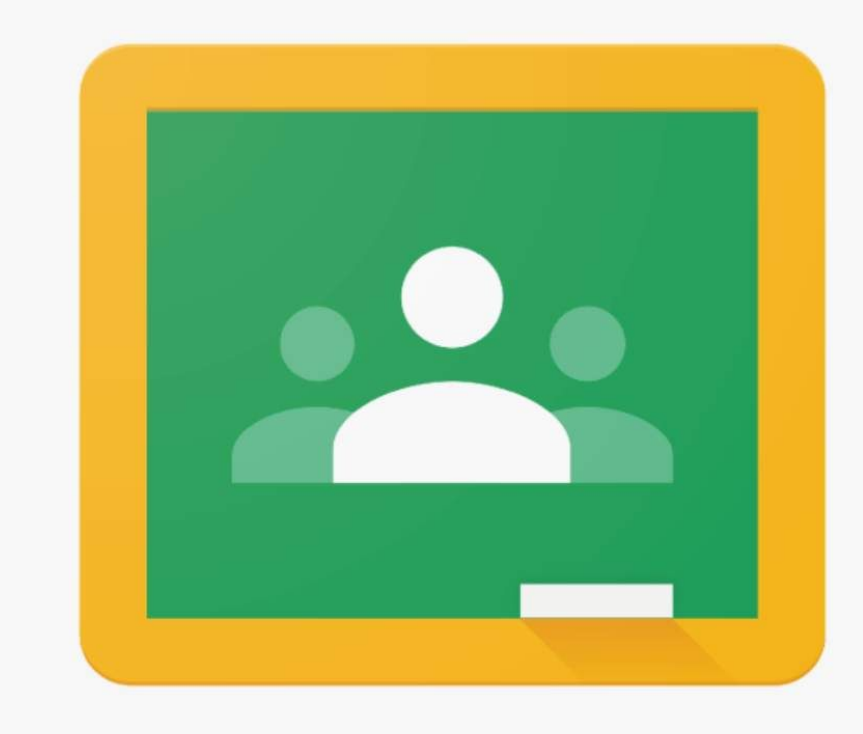

## Google Classroom

Una volta entrati nella mail istituzionale dell'alunno (nome.cognome@icmontalcinicernusco.edu.it) potete iscrivervi al corso in due modi: 1. cliccando sulla mail di invito ricevuta dal docente

2. cliccando sul logo di classroom all'interno del quadrato formato da nove puntini

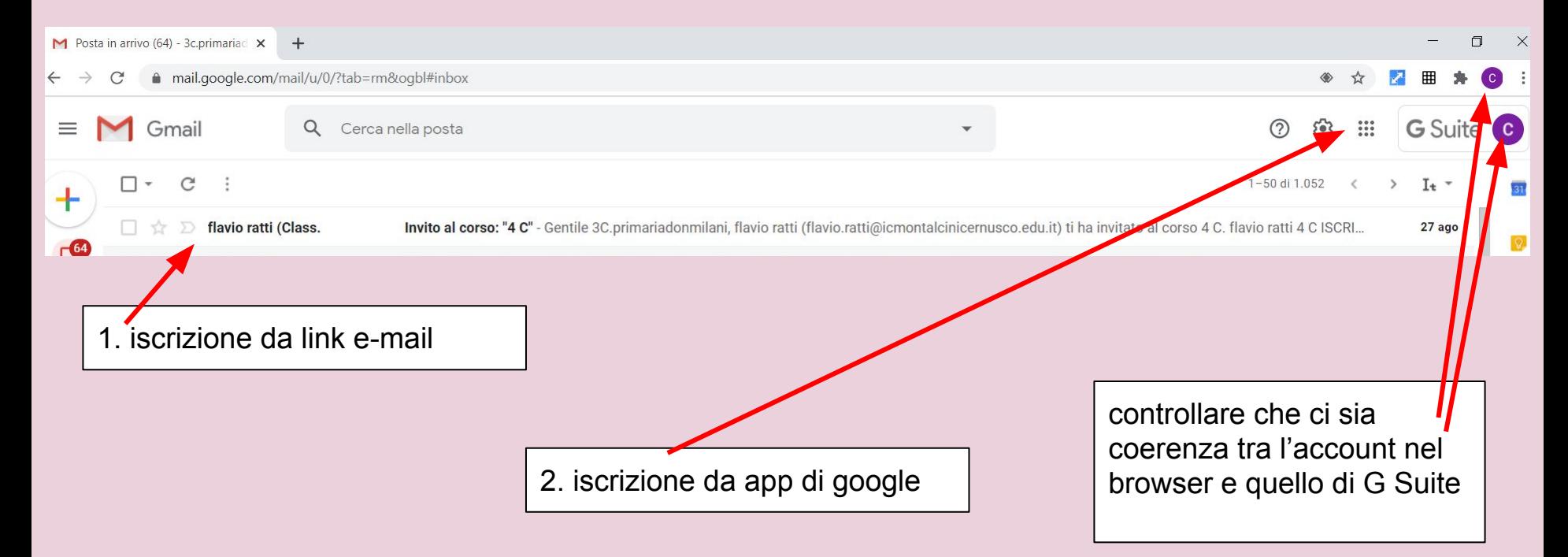

Iscrizione al corso: controllate che la classe e gli insegnanti siano corretti e procedete all'iscrizione.

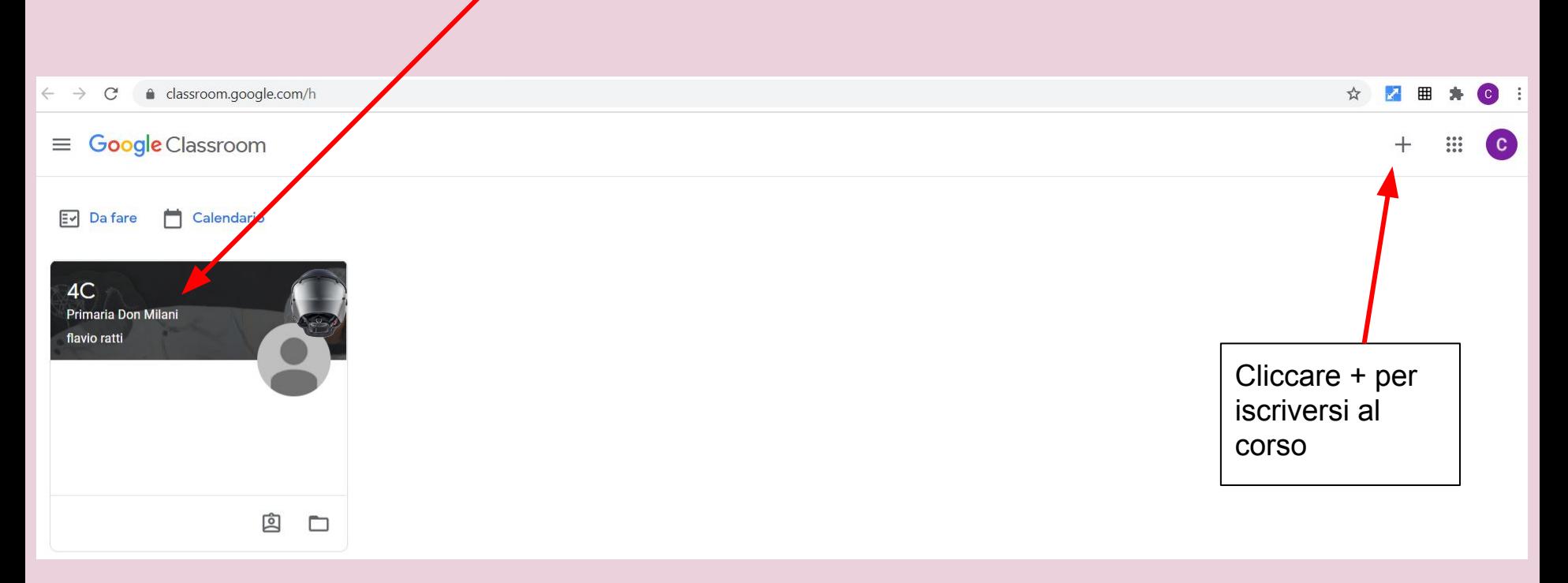

La pagina iniziale è quella di "Stream". Qui troverete avvisi e assegnazioni scritte dai docenti di classe. Cliccando sul post del docente, potrete accedere al contenuto ed eventualmente chiedere spiegazioni.

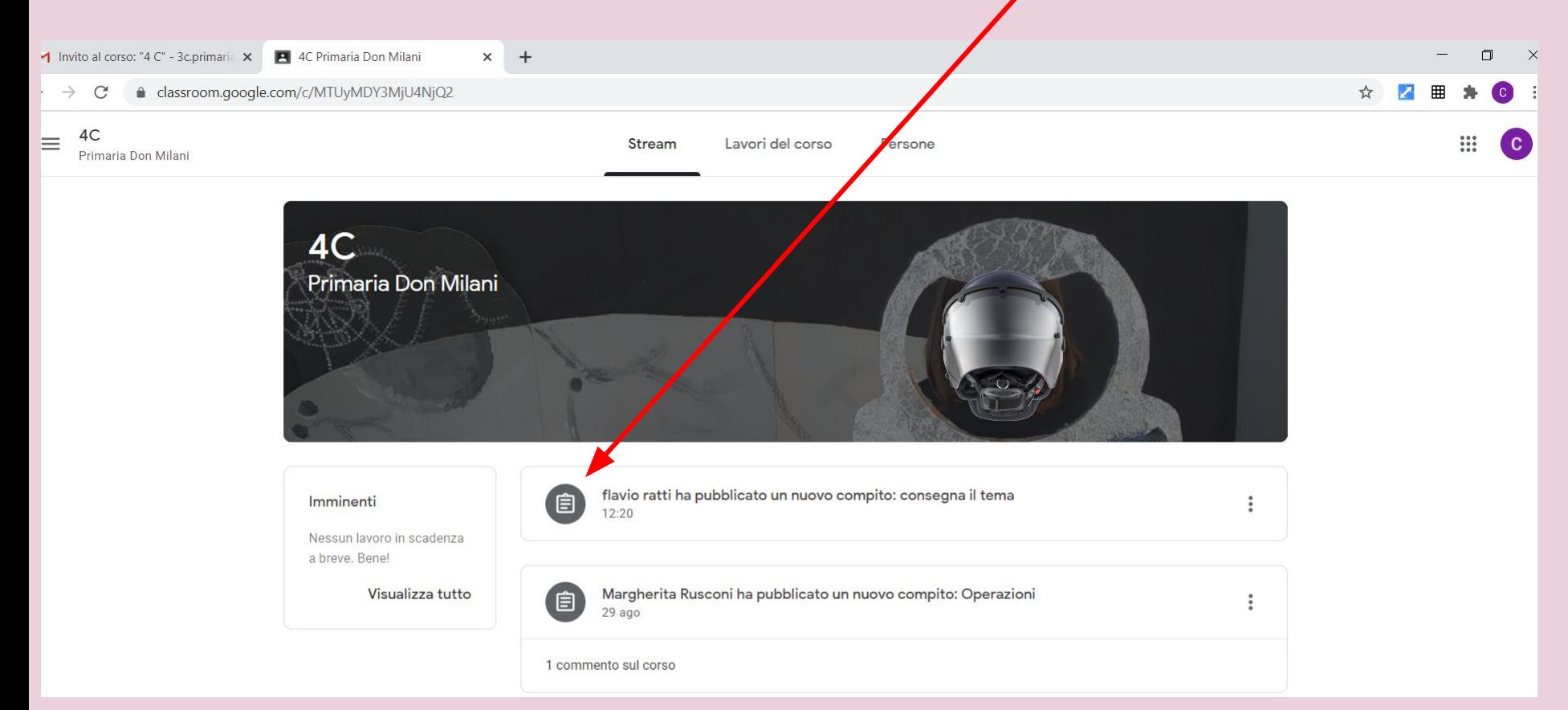

## Entrando in "lavori del corso" troverete le materie e le attività assegnate

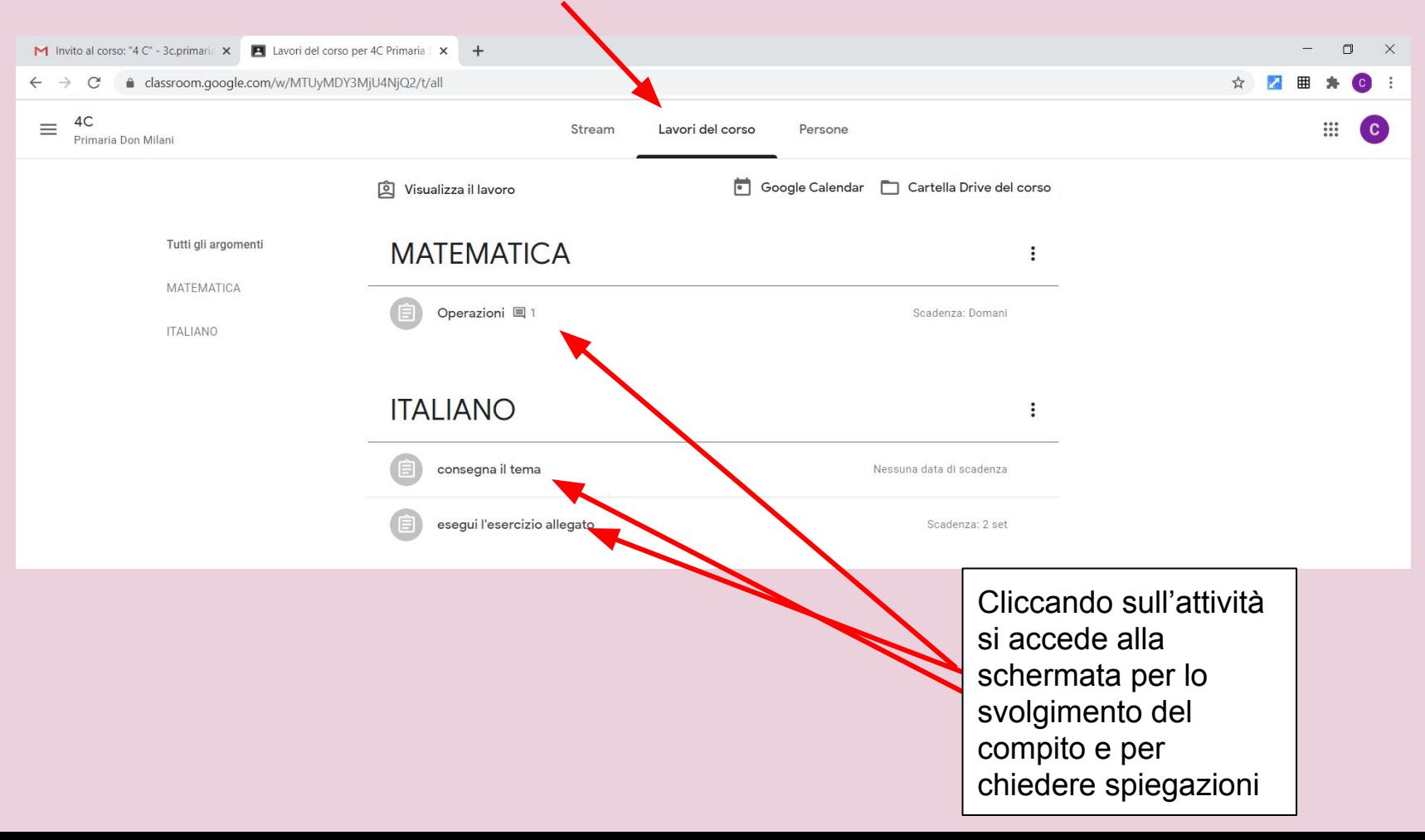

All'interno dell'attività trovate le indicazioni per lo svolgimento della consegna, una chat per comunicare con l'insegnante e il box per inviare il lavoro svolto.

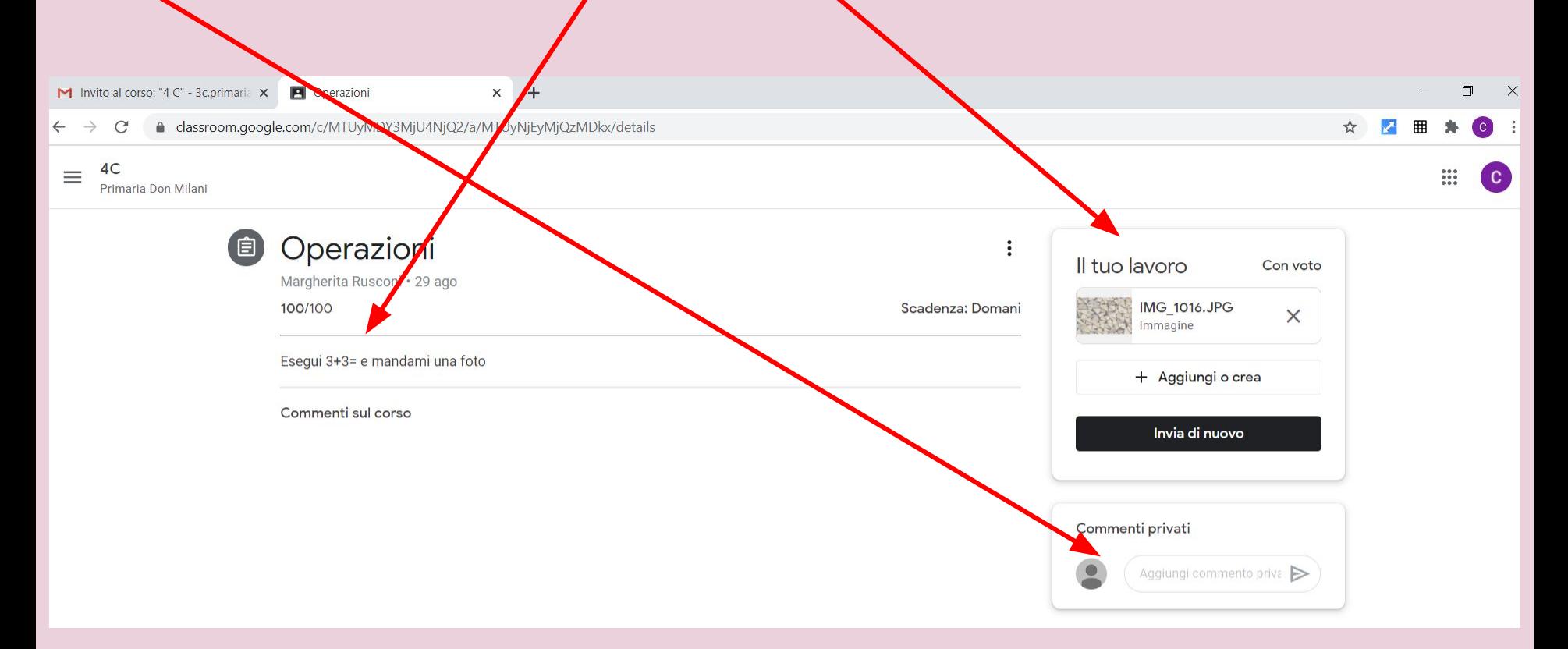

Riceverete notifica via e-mail dei compiti assegnati e della risposte/correzioni dell'insegnante. Cliccando su "visualizza il lavoro" potrete controllare lo stato delle consegne e delle correzioni.

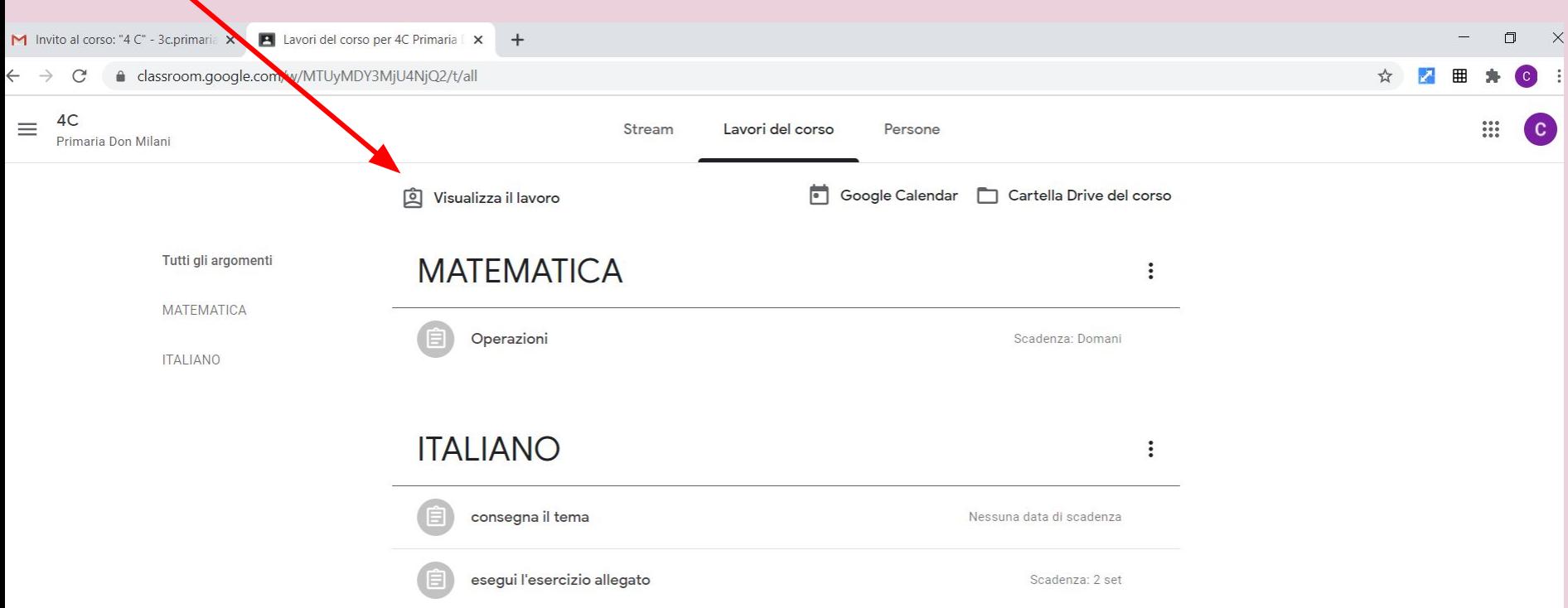

## Esempio di pagina "visualizza il lavoro"

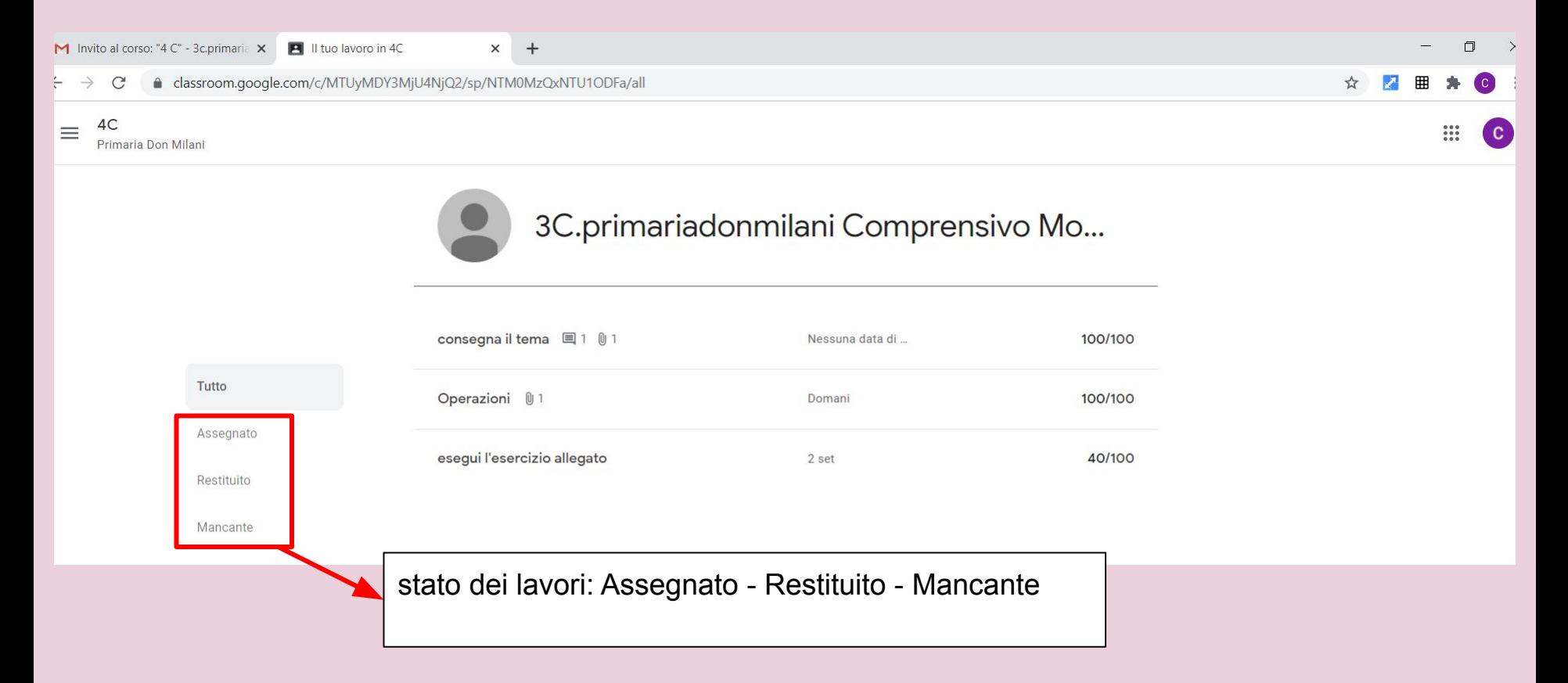

Tutte le attività svolte vengono archiviate in una cartella di Drive generata automaticamente dal sistema. Una volta dichiarata conclusa l'attività dal docente, il lavoro non potrà più essere modificato nè spostato dall'alunno. Consigliamo di evitare qualsiasi azione in questa cartella almeno fino a fine anno scolastico.

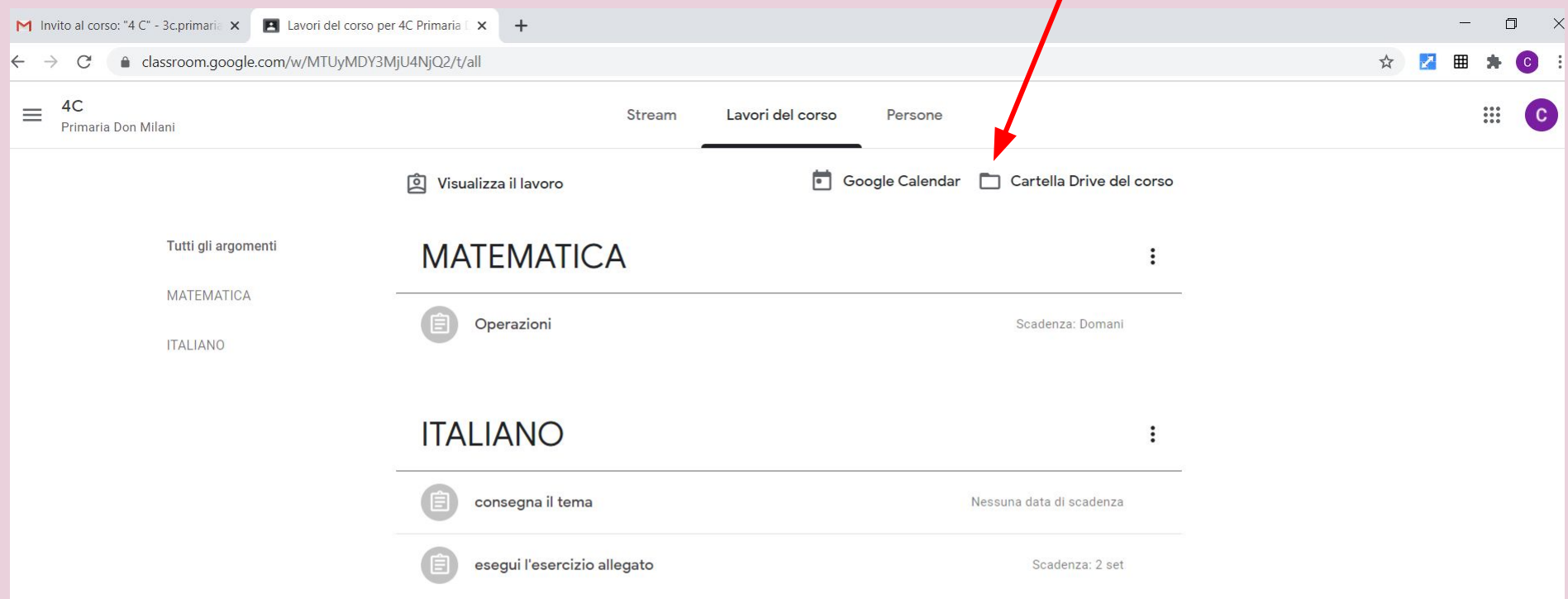